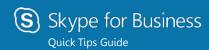

# Mac SfB 2016 Quick Tips Guide

## What is Skype for Business on Mac?

• Skype for Business on Mac is a communications platform that lets you connect with internal DARPA and external participants using a Mac.

### Does Skype for Business on Mac run on my current version of Mac OS?

• Skype for Business on Mac runs on OS X El Capitan or later versions.

### What does Skype for Business on Mac include?

 Skype for Business on Mac has Presence status, Instant Messaging (IM), making/receiving phone calls, Meetings (Meet Now and Scheduled Skype Meetings), video calling, and screen sharing.

### Where are most of the Options Located?

 Most options are available in the <u>Mac Navigation menus</u> under **Contacts** or **Conversations**...

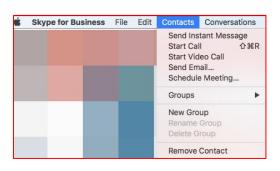

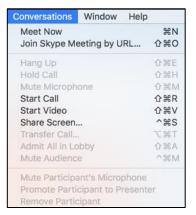

### How do I join a Skype for Business meeting on a Mac?

- Skype for Business on Mac lets you quickly check your upcoming meetings for the day without having to go to your Outlook calendar.
- In the main Meetings window, find and double-click the meeting you want to attend, or click the Join button.

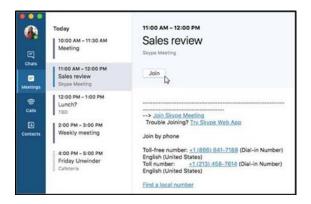

<u>IMPORTANT</u>: When you first join a meeting, your microphone is automatically muted, and people in the meeting can't hear you. To unmute your microphone, click the Unmute button. (The light on the cable will be <u>RED</u> when muted.)

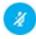

<u>IMPORTANT</u>: When you first join a meeting, the video camera is inactive. To start your video camera, click the Video button.

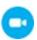

# <u>How do I view meeting participants, add others and mute participants?</u>

 If you're a presenter, click the button to View meeting participants. Use the "Invite more people" box to add more people to your meeting. Click the **Mute** button to mute participants.

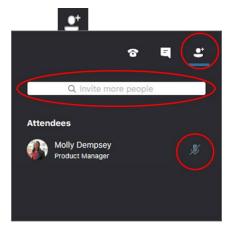

### How do I send an IM to meeting participants?

Click the Meeting Button

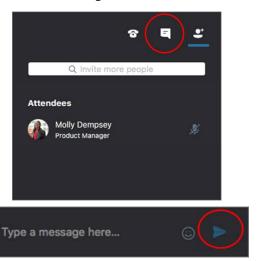

### How do I Disconnect from a meeting?

 To exit the meeting, click the button. At the "Need to leave?" prompt, confirm you want to leave the meeting by clicking the Leave Meeting button.

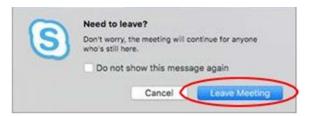

### How do I share my desktop with others in a meeting?

- To share your desktop with other people in a meeting by clicking the Share button. You need to be a presenter in a meeting to share your screen. If the option appears dimmed, ask one of the presenters to give you presenter access.
- **NOTE**: At this time, Mac users can share their screen, but cannot give control of their screen to anyone else.

### **How Do I Add Contacts?**

- To add Contacts to your Contacts list, click on the **Contacts** tab on the left side of the window.
- At the top of the window, use the search bar to locate the new Contact. You can search by either the person's name or email address.
- In the search results, right-click the person and scroll down to Add Contact.
- (Optional) If you'll be contacting the person often, go to Contacts in the main menu (or right click the Contacts tab), go down to Groups, and go over to Favorites

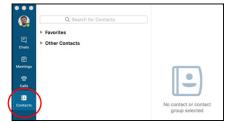